# **הנחיות רישום לקורסי קיץ תשפ"ד – יהלום אביב-שנה א -המדור לתוכניות מובנות**

# **חלון הזמן לרישום יפתח ביום שני 1.7.24 בשעה 09:00 ועד ליום רביעי 3.7.24 בחצות )ברציפות(.**

הרישום לקורסים יתבצע דרך מערכת [אינ-בר](https://eur02.safelinks.protection.outlook.com/?url=https%3A%2F%2Finbar.biu.ac.il%2FLive%2FLogin.aspx&data=02%7C01%7Cnaama.kaufman%40biu.ac.il%7C72c107c1a2ab4f8a316a08d8070add1f%7C61234e145b874b67ac198feaa8ba8f12%7C1%7C0%7C637267090520501177&sdata=wfQOpXOfrvRlKqedbECbg8irI1RCTuICPyNAO44ur1s%3D&reserved=0) < < רישום לקורסים < מעבר לתשלום באשראי.

#### **חשוב לדעת:**

- **לאחר ביצוע הרישום לקורסים יתעדכן לכל סטודנט מצב החשבון, ויהיה עליכם לעבור לשלב התשלום עבור סמסטר הקיץ.**
- **סטודנטים שלא יסדירו את התשלום במעמד הרישום - יימחקו הקורסים.** 
	- **התשלום יתבצע בכרטיס אשראי.**
- **שכר הלימוד עבור קורסי הקיץ אינו מוחזר לנרשמים המבטלים רישומם לקורסים.**

**\* לידיעתכם – סטודנטים אשר לא סיימו לשלם את חובם על שנת הלימודים - חוב זה יתווסף לסכום התשלום של קורסי הקיץ.**

## **שלבי הרישום**

## **.1 כניסה למערכת**

- **.2 רישום לקורסי החובה -** דרך סל מובנה
- **.3 רישום לקורסי הבחירה /השלמה** -דרך אשכול קורסי בחירה –**כל סטודנט חייב ברישום לקורסים אלו!!!**

### **אלא אם כן יש לו פטור על סמך לימודים קודמים**

- **.4 רישום לקורסי יהדות -**דרך אשכול קורסי יסוד **- כל סטודנט חייב ברישום לקורסים אלו!!!**
	- **.5 בדיקת ביצוע הרישום**
		- **.6 תשלום**

# **לביצוע להלן פירוט של כל שלב ושלב**

### **.1כניסה למערכת**

יש להיכנס למערכת ה'אינבר' inbar בקישור: https://inbar.biu.ac.il/Live/Login.aspx ולבחור מן התפריט שבצד ימין **"ברישום לקורסים'** .

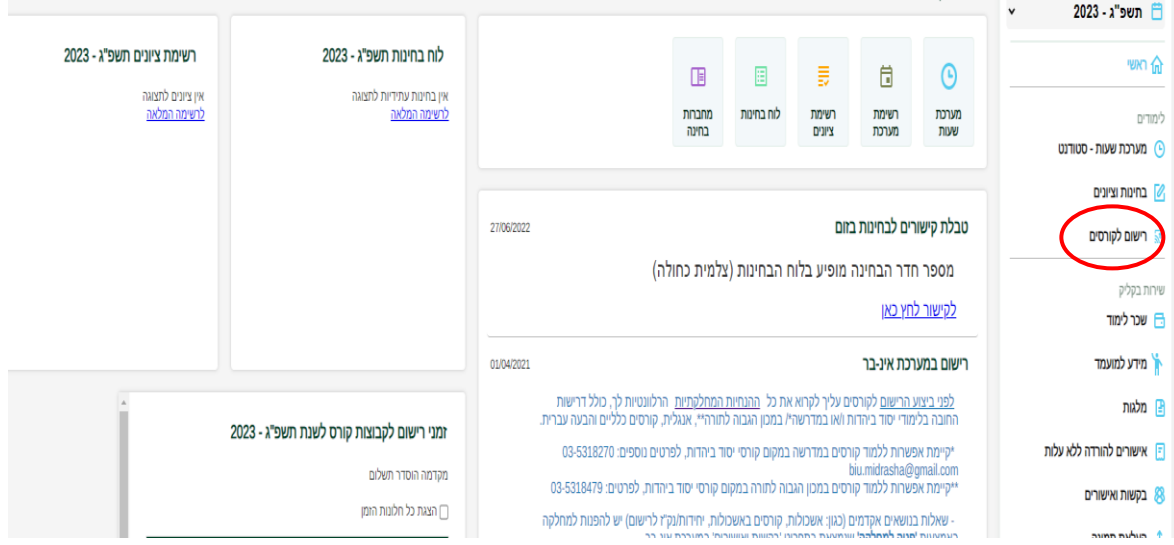

### **.2 רישום לקורסי החובה**

לאחר לחיצה על הרישום לקורסים

יפתח **חלון בחירת סל לשיבוץ** – "יהלום אביב שנה א -סמסטר קיץ לאחר מכן תעלה רשימת הקורסים ויש ללחוץ על כפתור **"שיבוץ".** 

התמונות להמחשה בלבד:

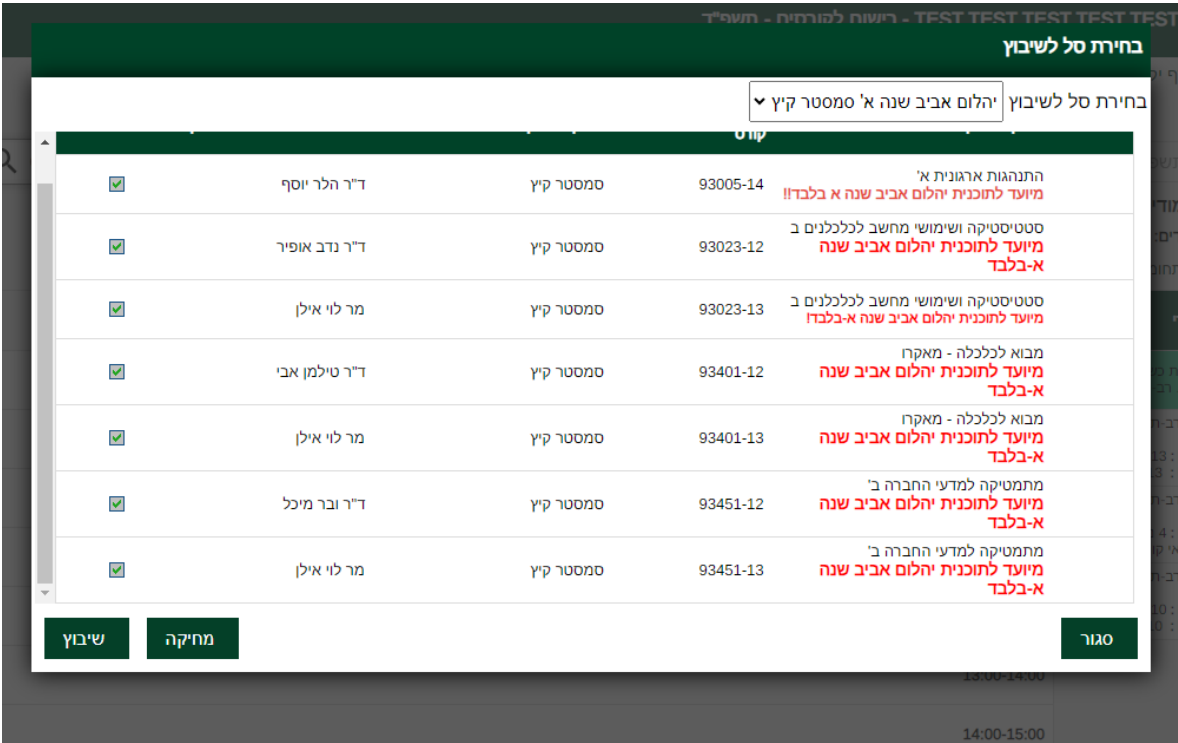

# **.3 רישום לקורסי בחירה/השלמה**

לאחר רישום לקורסי החובה יש לחזור **לאשכולות הלימוד –"רישום לקורסים"**  עליך לחזור לעמוד הראשי של <u>הרישום לקורסים</u> מצד ימין יופיע אשכולות הלימוד

**ולבחור באשכול : " יהלום אביב קורסי בחירה** -**שוב כולם חייבים בקורסים אלו מלבד אלו שיש להם פטור !!! ולאחר מיכן ללחוץ <<שיבוץ מרשימה** 

ברשימה שתעלה יופיעו קורסי הבחירה של התוכנית , יש ללחוץ על העיפרון ליד כל קורס ולאחר מיכן ללחוץ <u>אישור</u> .

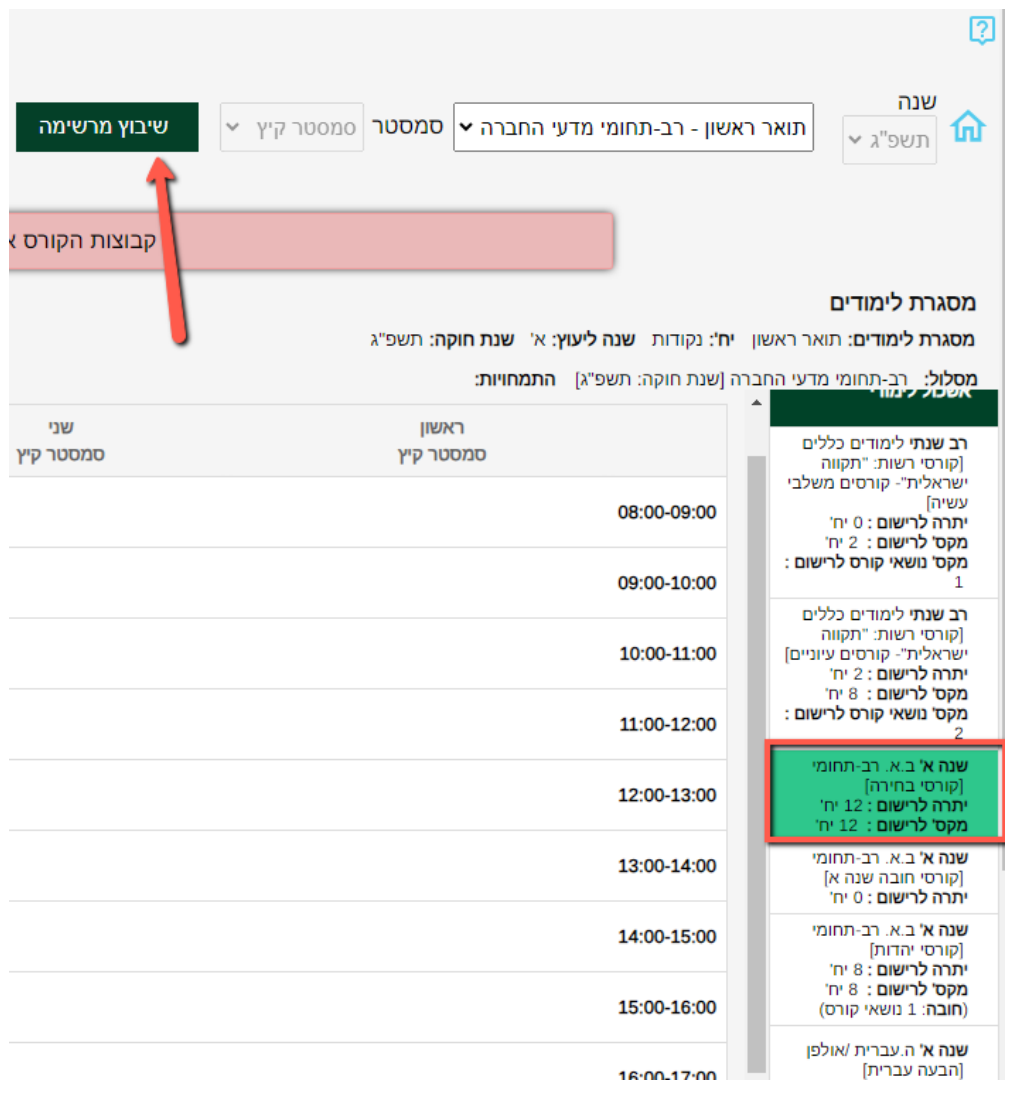

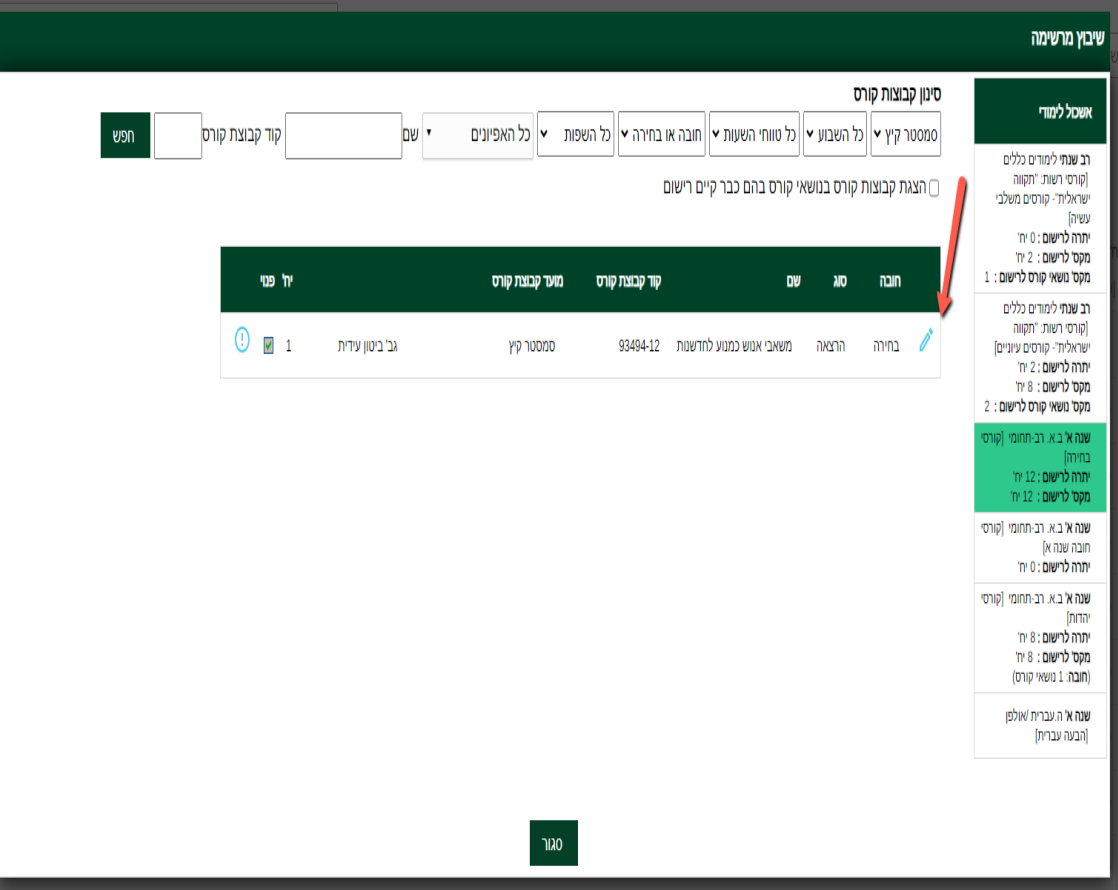

# **.4 רישום לקורסי יהדות**

לאחר רישום לקורסי החובה יש לחזור **לאשכולות הלימוד –ברישום לקורסים** 

עליך לחזור לעמוד הראשי של <u>הרישום לקורסים</u>

**ולבחור באשכול : " יהלום אביב קורסי יהדות** -**שוב כולם חייבים בקורסים** 

**אלו מלבד אלו שיש להם פטור !!!**

**ולאחר מיכן ללחוץ <<שיבוץ מרשימה**

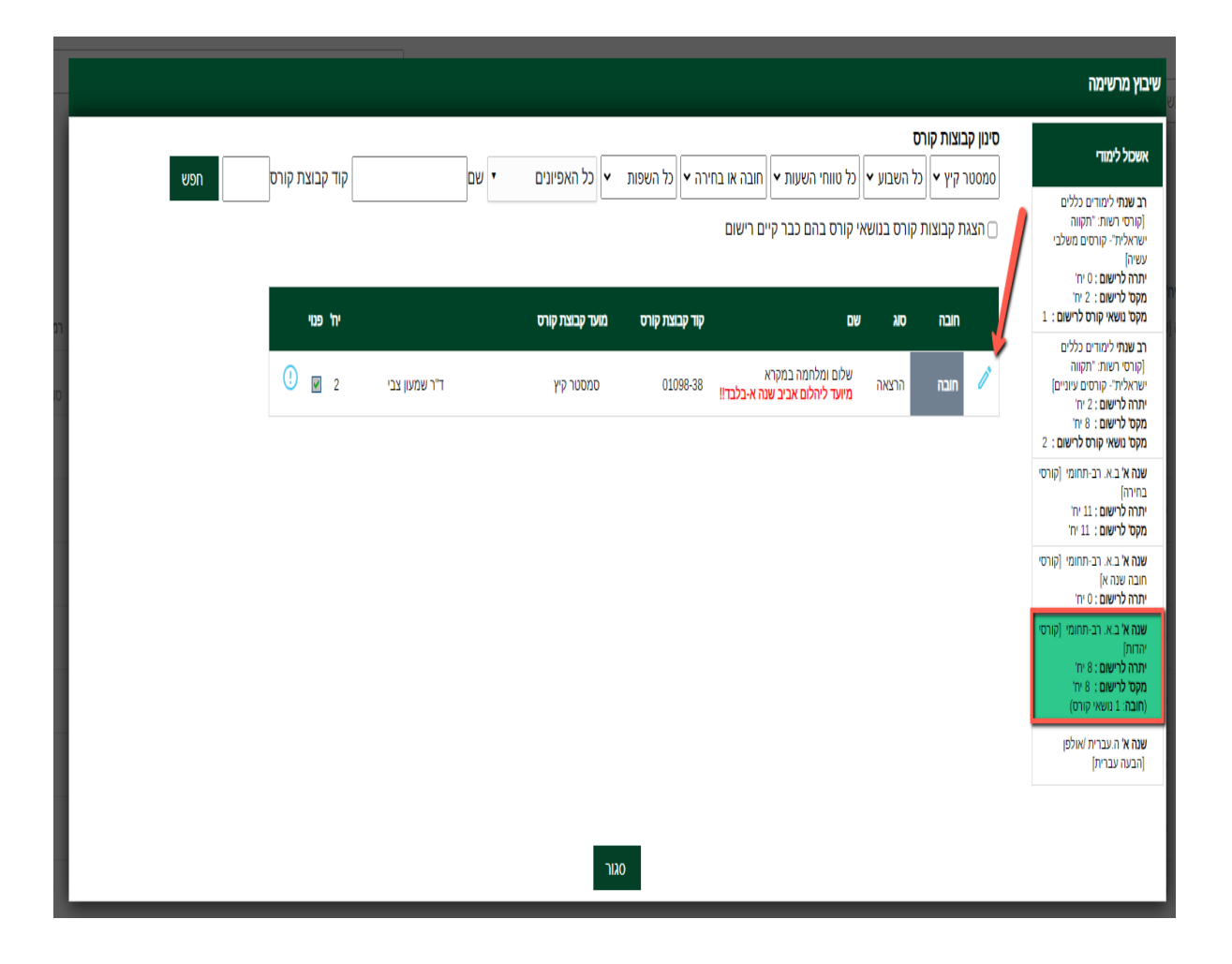

### **5 .בדיקת ביצוע הרישום:**

לאחר שביצעת את הרישום. יש ללחוץ על ' **רשימת קבוצות קורס ללא מועדים'** ולבדוק כי בוצע רישום לכל קורסי התוכנית –סמסטר קיץ תשפ"ד

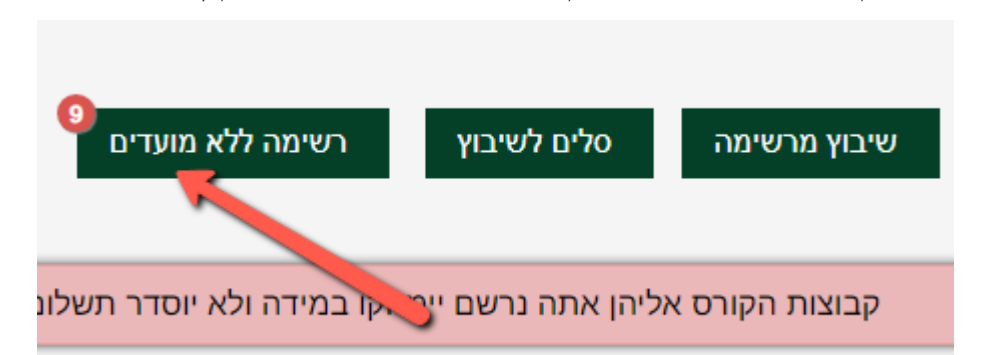

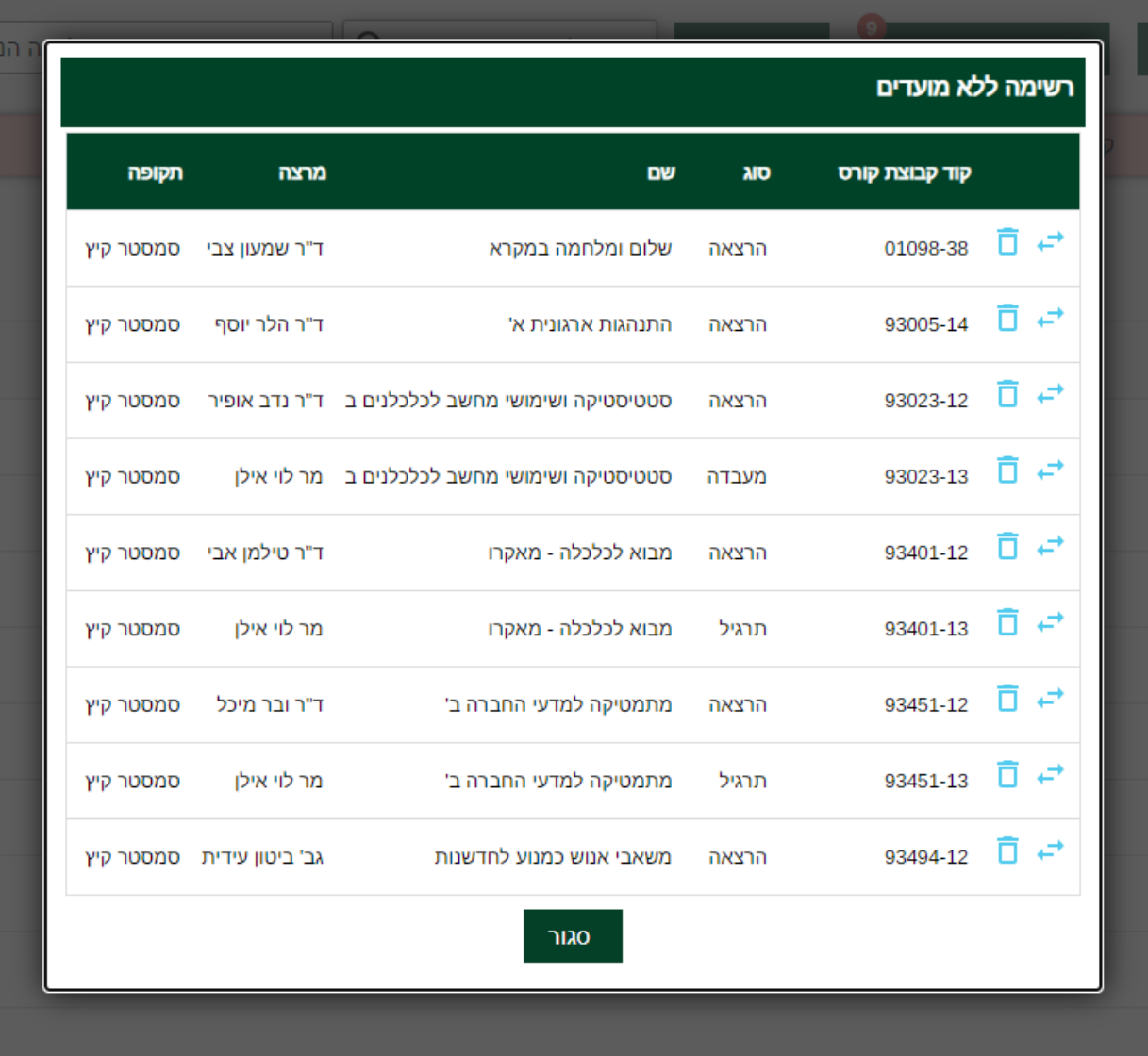

**\*\*הערה:** היות והמערכת מובנית, לא תראו שיבוץ של הקורסים לפי ימים ושעות <mark>. אלא רק את רשימת הקורסים</mark>

**.7 תשלום :** לתשלום עליך לחזור שוב לעמוד הראשי של הרישום הקורסים << וללחוץ על **<< לחץ כאן לתשלום חוב** 

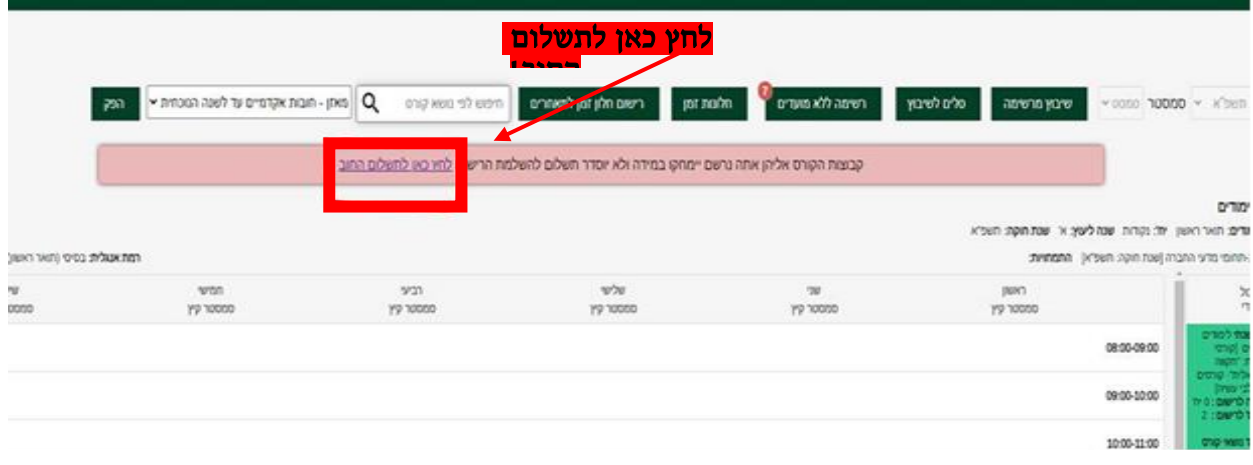

**בהצלחה!**

**צוות המדור**☺